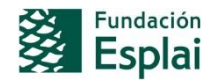

# EJEMPLOS DE PREGUNTAS DEL PRETEST

A continuación encontrarás una selección de 40 preguntas similares a la que encontrarás durante la prueba de certificación. Fíjate en que cada pregunta suele incluir más de una tarea a realizar.

Es importante que leas con atención los enunciados y te fijes en los detalles para completar las tareas correctamente.

La mayoría de estas tareas se aplican a un documento que te aparecerá en el entorno del examen y sobre el cual tendrás que trabajar. También es posible que debas iniciar tú un documento en blanco si así te lo indican.

Algunas indicaciones de los enunciados aparecen en negrita, o subrayados. A menos que se te indique específicamente, no repitas estos formatos en lo que tú escribas. De la misma forma cuando tengas que reproducir algún texto fíjate en los signos de puntuación que incluye para incluirlos también en lo tu ejercicio.

# CONTROLES DE REALIZACIÓN DE LA PRUEBA:

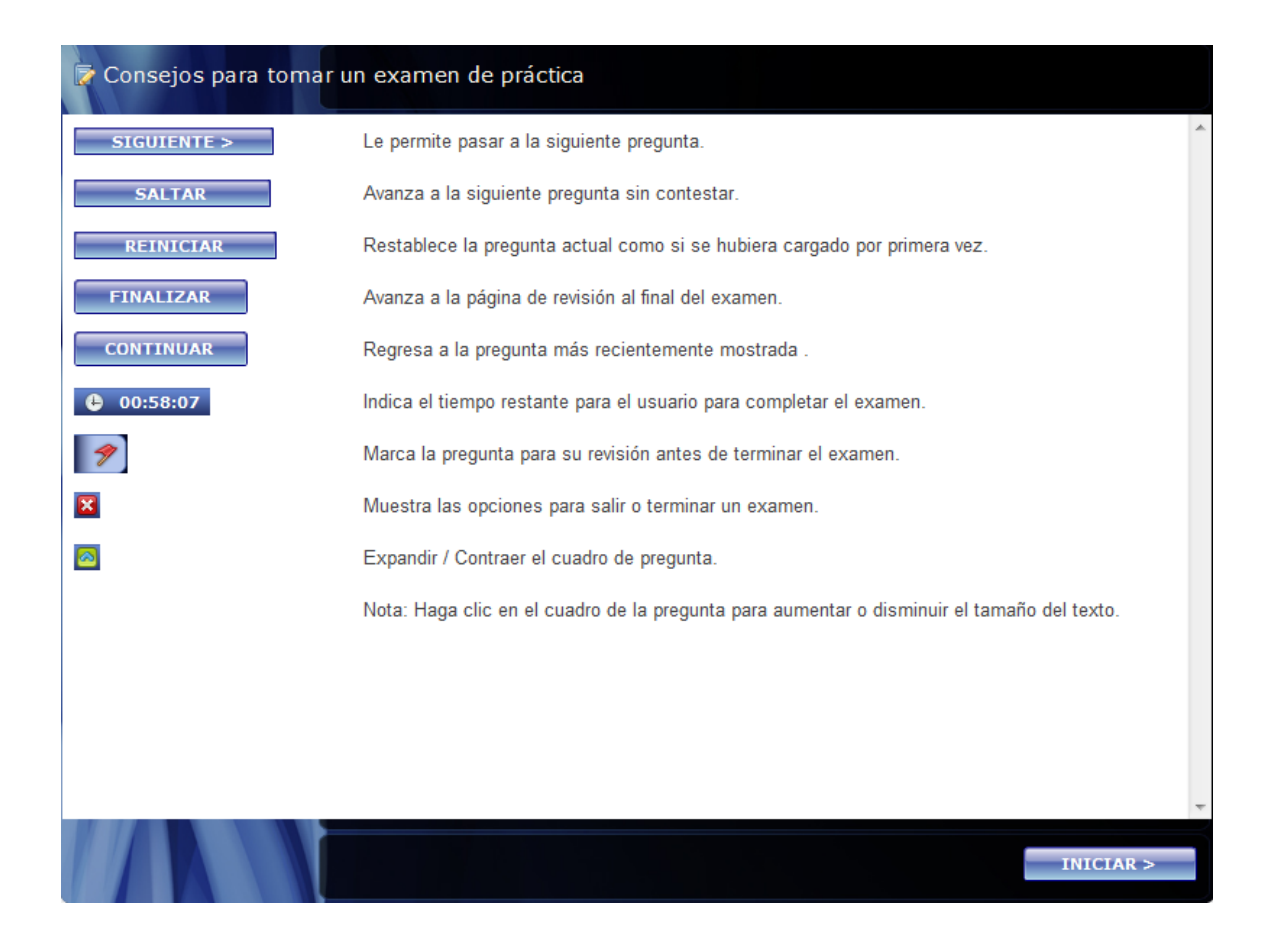

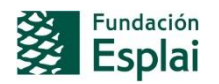

**Microsoft** 

# CAPTURAS DE PANTALLA DEL ENTORNO DE REALIZACIÓN DE LA PRUEBA:

## Ejemplo 1:

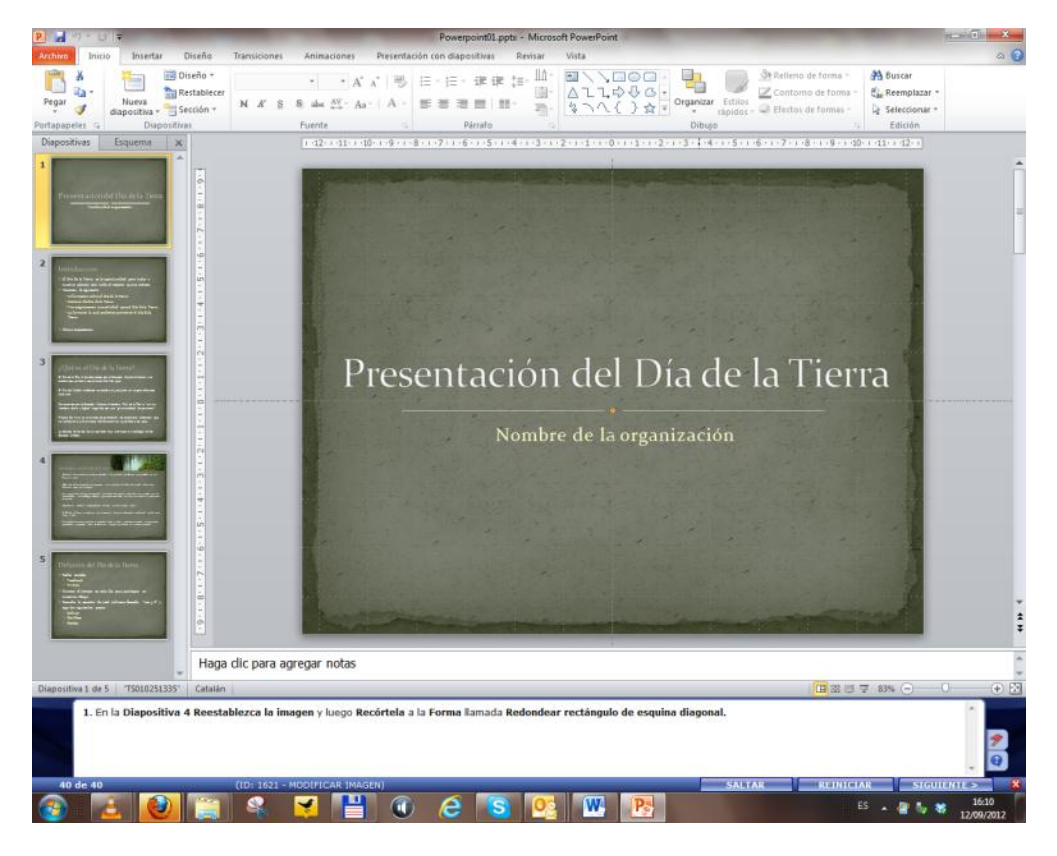

# Ejemplo 2

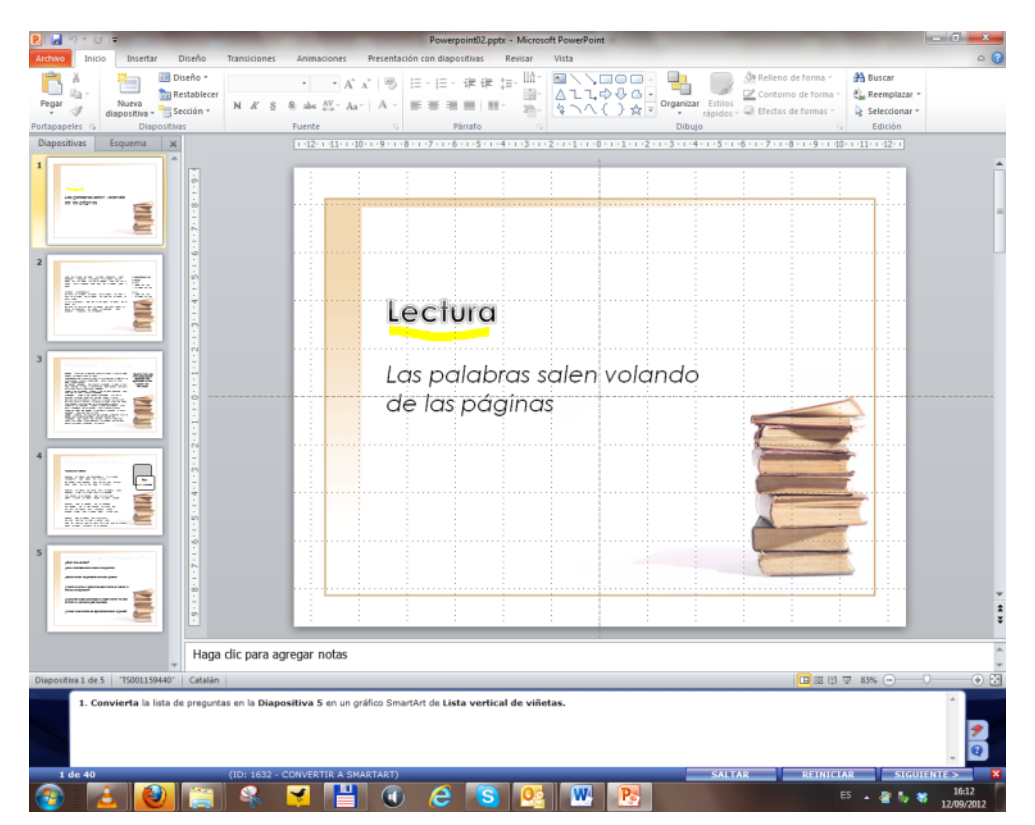

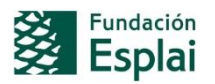

# Ejemplo 3:

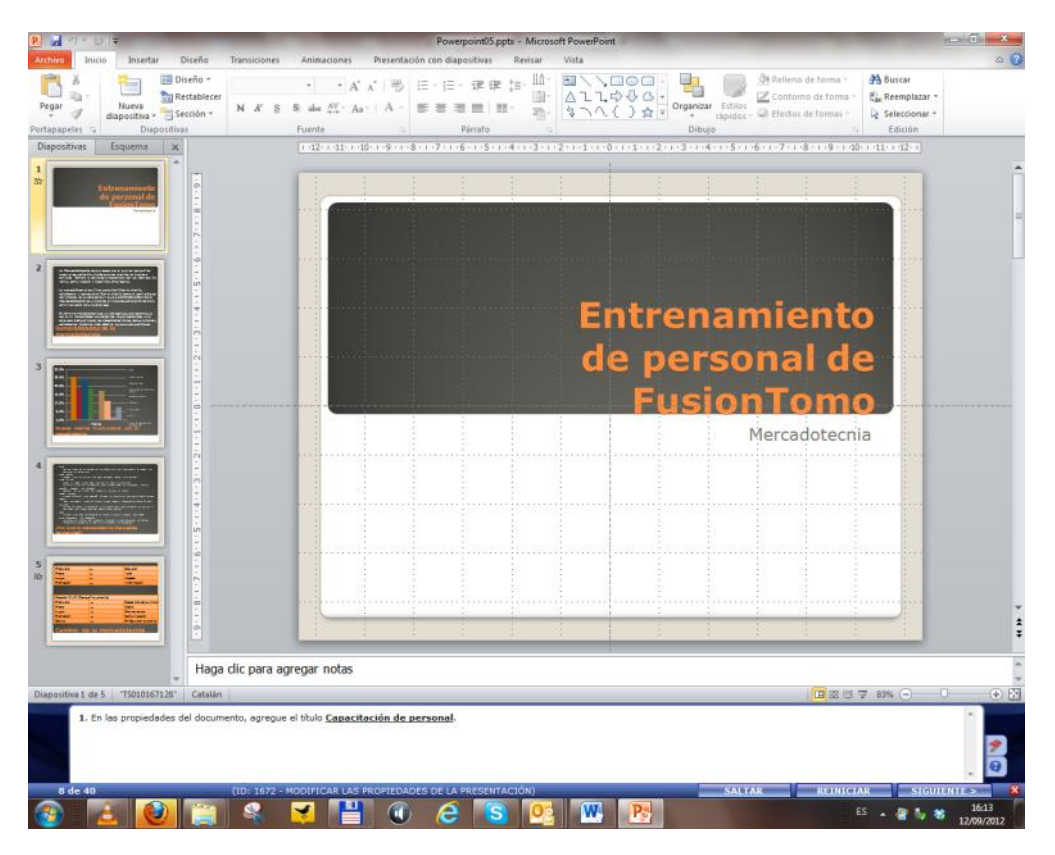

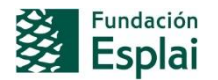

**Microsoft** 

# EJEMPLO DE PREGUNTAS

# **Pregunta 1**

**Convierte** la lista de preguntas en la **Diapositiva 5** en un gráfico SmartArt de **Lista vertical de viñetas.**

## **Pregunta 2**

Aplica una animación de **Zoom** al título de la **Diapositiva 1.**

## **Pregunta 3**

En la **Diapositiva 4,** configura el cuadro de texto con la lista con viñetas para que tenga **Dos columnas.**

## **Pregunta 4**

Aplica un pie de página a todas las diapositivas en la presentación con excepción de la diapositiva de título. El pie de página debe incluir la fecha y la hora con una actualización automática, el número de diapositiva y texto en el pie de página que diga, **Todos los derechos reservados**. Acepte el resto de los valores predeterminados.

## **Pregunta 5**

En la **diapositiva 5**, cambia la animación del cuadro de texto **Camino de la mercadotecnia** para que inicie **Después de la anterior** con un retraso de **5** segundos.

## **Pregunta 6**

En la **Diapositiva 3** aplicar el Estilo de forma **Contorno coloreado – Anaranjado, Énfasis 1** al gráfico.

## **Pregunta 7**

En la **Diapositiva 2,** seleccione las palabras **Fusion Tomo** en el título y agrega un comentario que diga **Elimina las palabras Fusion Tomo para que el título diga Vídeo de SWOT**.

## **Pregunta 8**

En las propiedades del documento, agrega el título **Capacitación de personal**.

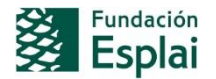

**Microsoft** 

En la **Diapositiva 3** aplica formato a la gráfica **Competencia** para mostrar las **Etiquetas de datos** en **Ajuste perfecto.**

# **Pregunta 10**

En la **Diapositiva 5** inserta una fila nueva en la parte superior de la primera tabla y combina las celdas. Introduce las palabras **Orientación al cliente.**

# **Pregunta 11**

En la **Diapositiva 3** aplica formato al gráfico para que la **Leyenda** quede colocada en la sección **inferior** con un **Relleno sólido Rosa claro, Énfasis 2.**

## **Pregunta 12**

Aplica la transición de la **Diapositiva 1** al resto de las diapositivas de la presentación.

## **Pregunta 13**

Crea una **Presentación personalizada** que contenga solamente las **diapositivas Práctica de la lectura** y **Ejercicio de preguntas de lectura.**

# **Pregunta 14**

Inicia la **Presentación con diapositivas** desde el **principio.** En la **diapositiva 5** utiliza el **marcador de resaltado** con tinta de color **Rojo** y subraya la primera pregunta. Guarda todas las anotaciones.

## **Pregunta 15**

Utiliza el comando **Nueva ventana** para abrir la presentación actual en una ventana nueva y utiliza la herramienta **Organizar todas** para ver todas las presentaciones abiertas.

# **Pregunta 16**

Inserta Diapositivas adicionales al final de la presentación actual utilizando el archivo **Esquema.docx** ubicado en **la carpeta de Mis documentos.**

## **Pregunta 17**

En la **Diapositiva 2** inserta un **Gráfico de Columna agrupada** en el cuadro de texto vacío. Modifica el tamaño del **rango de datos del gráfico** para incluir solamente **2 categorías** y **2 series.** Cambia el nombre de las categorías a: **Alumnos** y **Adultos**. Asigna nombres a las series como: **Pueden leer** y **No pueden leer**. Inserta los datos que aparecen en el cuadro de texto de la **Diapositiva 2** titulado **Estadísticas de lectura.**

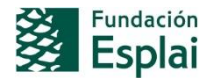

**Microsoft** 

Agrega una Sección sobre la **Diapositiva 1** de nombre **Introducción** y una sección sobre la **Diapositiva 3** de nombre **SWOT.**

# **Pregunta 19**

Cambia la vista a **Clasificador de diapositivas** y el **Zoom** a **200%.**

## **Pregunta 20**

Cambia la configuración de **impresión** del documento a **Sin intercalar** y a **Escala de grises.**

## **Pregunta 21**

En la **diapositiva 5**, reordena las animaciones para que el texto al final de la diapositiva aparezca primero, seguida de la tabla de la parte superior y finamente de la última tabla.

## **Pregunta 22**

Crea un documento a partir de la presentación con líneas en blanco debajo de las diapositivas. Guarda el documento de Word resultante como **Midocumento.docx** en tu carpeta **Mis documentos.**

## **Pregunta 23**

Guarda la **Diapositiva 2** de la presentación como una imagen JPEG con el nombre **Diapositiva2.jpg**

## **Pregunta 24**

Guarda toda la presentación como un PDF con el nombre **Powerpoint.pdf** en la carpeta **Mis documentos.** Desactiva la opción **Abrir archivo tras publicar.**

## **Pregunta 25**

En la **diapositiva 1,** agrega el sonido de **Caja registradora** a la primera animación.

## **Pregunta 26**

Crea un **Nuevo álbum de fotografías** e inserta las imágenes **foto1.jpg, foto2.jpg** y **foto3.jpg** ubicadas en **Mis documentos.** Ordena las imágenes como **foto2.jpg** en primer lugar, **foto3.jpg** en segundo y **foto1.jpg** en tercero.

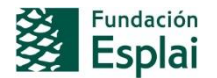

**Microsoft** 

Selecciona la **Diapositiva 3.** Cambie la vista de presentación a **Página de notas.** Bajo la **diapositiva 3** agrega la nota, **Lea apoyándose de la tecnología.**

## **Pregunta 28**

En la **diapositiva 3** cambie el **Tipo de gráfico** a **Barra agrupada.**

## **Pregunta 29**

Cambia la vista de la presentación a **Escala de grises** y muestre las **Líneas de la cuadrícula.**

## **Pregunta 30**

Modifica el **cuadro de texto** en la **diapositiva 3** con la cita del Dr. Seuss agregándole el **Relleno de forma Degradado, Lineal abajo.**

## **Pregunta 31**

Cambia el **diseño de la página** para asignar un **diseño personalizado** de **19.05** cm. X **25.4** cm. y una orientación **horizontal** para las **notas, documentos y esquema.**

## **Pregunta 32**

En la **Diapositiva 2,** aplica el estilo **Relleno – anaranjado, énfasis 2, biselado mate** al texto del WordArt **Introducción.**

## **Pregunta 33**

En la **Diapositiva 4,** aplica el diseño **Jerarquía de tabla** y el estilo **Efecto sutil** al **SmartArt.**

## **Pregunta 34**

En la **Diapositiva 4**, aplique la trayectoria de animación **Figura 8 horizontal** a la imagen.

## **Pregunta 35**

Encuentre todas las coincidencias de la palabra **Lectur** y corríjalas para que digan **Lectura.**

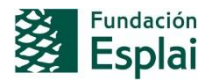

**Microsoft** 

**Configura la presentación con diapositivas** para que pueda ser **Examinada de forma individual** y que se pueda **Repetir el ciclo hasta presionar la tecla ESC.** Acepta el resto de los valores predeterminados.

## **Pregunta 37**

Modifica la **transición** de la **Diapositiva 1** para que **Avance Después de 5** segundos y **no hacer clic.**

## **Pregunta 38**

En la **diapositiva 2,** cambia la **forma** de vídeo a **Rectángulo redondeado.**

## **Pregunta 39**

En la presentación actual **Elimine** el segundo **Comentario** del documento.

## **Pregunta 40**

En la **Diapositiva 4 Reestablezca la imagen** y luego **Recórtela** a la **Forma** llamada **Redondear rectángulo de esquina diagonal.**